# Manuale del **SEGRETARIO** DEL CONSIGLIO DI CLASSE E DEI DOCENTI per l'uso dei "**VERBALI DIGITALI**"

La seguente procedura **riduce** il lavoro del Segretario dei Consigli di classe. Piuttosto che scrivere il verbale in Word, stamparlo e consegnarlo in Vicepresidenza, il segretario scrive il verbale all'interno della piattaforma nello stesso modo in cui lo scriverebbe sul suo computer.

# **SI PREGA DI PRESTARE MOLTA ATTENZIONE:**

**ARRIVARE FINO A CLICCARE SU "CHIUDI VERBALE" E NON PROCEDERE OLTRE.**

Terminato e salvato, il verbale è automaticamente nel registro (informatico) dei verbali e il segretario ha terminato il suo lavoro, non dovrà più stampare e consegnare in Vicepresidenza. Risultano evidenti i vantaggi che ne derivano, soprattutto in termini di sicurezza, in questo periodo in cui occorre evitare i contatti non indispensabili.

## **1) Entrare in Classeviva**

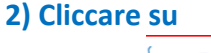

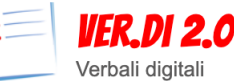

Consulta i verbali

Consulta e modifica i verbali delle riunioni a cui hai partecipato

## **3) Nella finestra che si aprirà cliccare su**

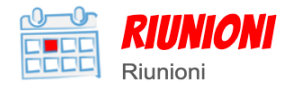

Visualizza le tue riunioni

Controlla lo stato di avanzamento delle tue riunioni

### **4) Nella finestra che si aprirà troverete l'elenco delle riunioni in cui siete stati convocati o siete segretari.**

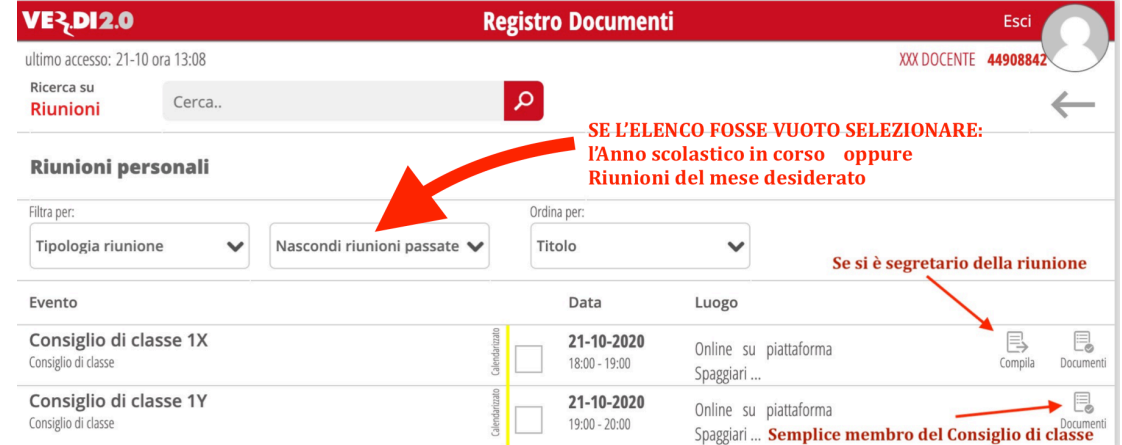

### **5) Cliccare su "Compila"**

**Si aprirà l'elenco dei convocati. Inserire le presenze o le assenze.**

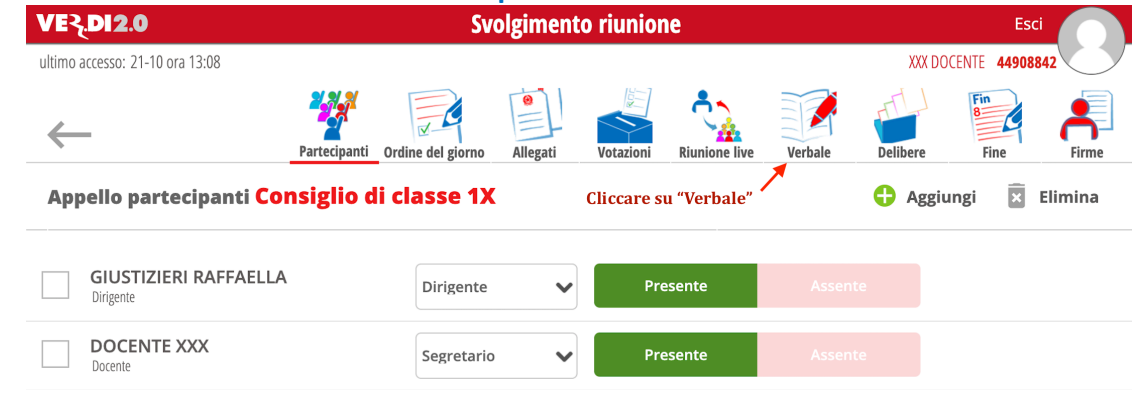

**6) Cliccare su "Verbale"**

**7) Si aprirà il format compilabile del Verbale. Compilarlo secondo le indicazioni.**

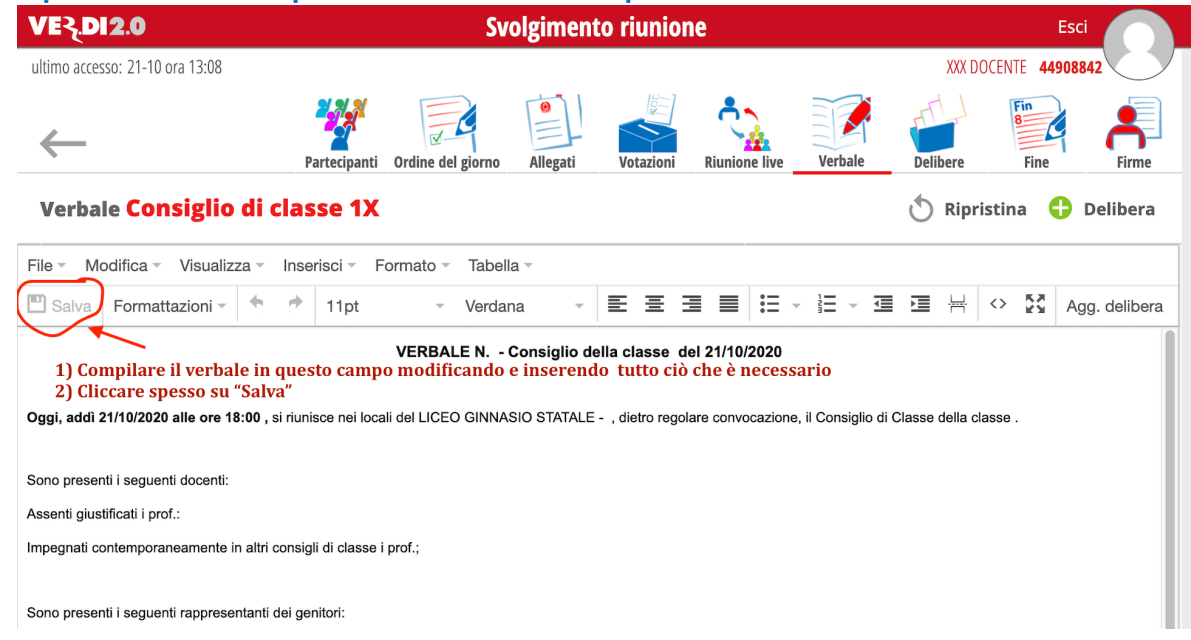

### **8) Al termine della compilazione cliccare un'ultima volta su "Salva" e poi su "Fine"**

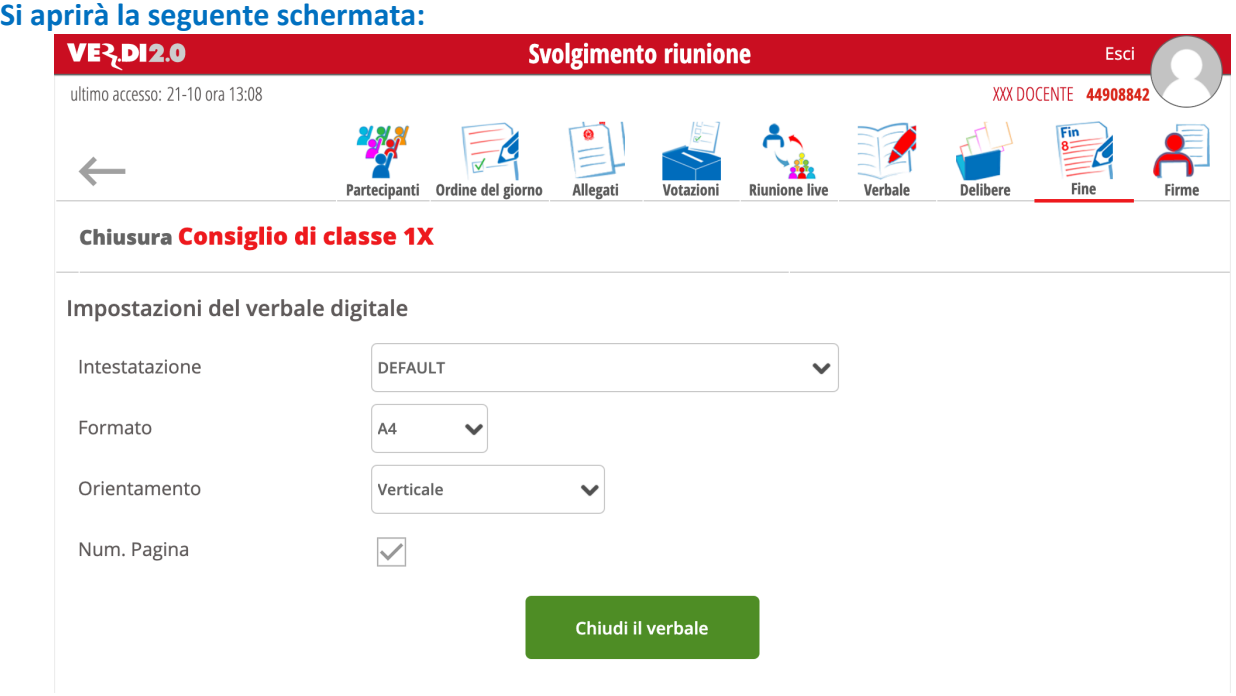

9) NON MODIFICARE LE OPZIONI PRESENTATE e Cliccare su "**Chiudi il verbale**".

# **Il compito del segretario è terminato**. **IGNORARE LA SCHEMATA SUCCESSIVA CHE APPARE DOPO AVER CLICCATO SU "CHIUDI IL VERBALE". Il compito del segretario è terminato**.

#### **SI RIBADISCE di IGNORARE LA SCHERMATA SUCCESSIVA AL CLIC SU "CHIUDI VERBALE"**

Nei prossimi giorni i verbali saranno messi alla firma del coordinatore e del segretario. Si prega di essere solleciti nella firma Leggere la pagina successiva di questo manuale per la FIRMA DEI VERBALI ONLINE

# **PER FIRMARE I DOCUMENTI DEI VERBALI ONLINE:**

Entrare nel Registro Elettronico e cliccare su:

RIUNIONI

LIBRO FIRMA

Consulta i verbali **VER.DI 2.0** Verbali digitali Consulta e modifica i verbali delle riunioni a cui hai partecipato

Si aprirà la seguente finestra:

Visualizza le tue riunioni

Controlla lo stato di avanzamento delle tue riunioni

# Documenti da firmare

Firma i documenti delle tue riunioni

# Per firmare cliccare su "**LIBRO FIRMA**"

Riunioni

Se l'elenco appare vuoto dovete selezionare il menù come in figura qui sotto:

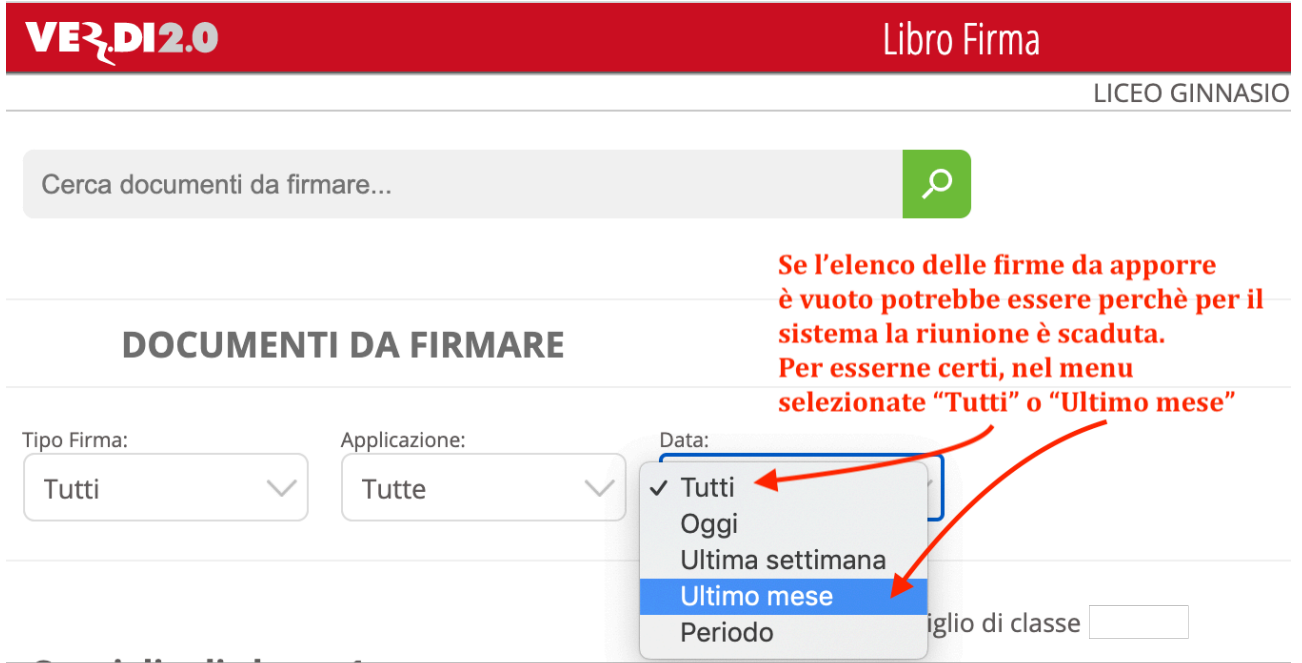

NON SELEZIONATE ALTRE VOCI DEL MENU, potrebbero dare risultati errati. Se, dopo la selezione del menù l'elenco è ancora vuoto vuol dire che non avete firma da apporre. Se, invece, apparirà la lista delle firme richieste, seguite queste indicazioni:

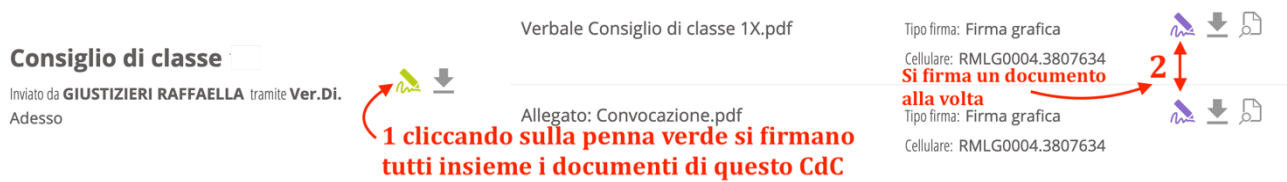

Cliccare sulla penna verde (1) oppure, uno alla volta sulle penne viola. A seconda della firma richiesta il sistema chiederà:

- a) Conferma della presa visione
- b) Richiesta di una firma grafica (si traccia la firma muovendo il mouse: non preoccupatevi se non assomiglia alla firma che fareste con una penna su un foglio di carta….il sistema traccia in modo informatico tutte le azioni svolte e quindi il segno grafico non è determinante)

Firmate tutti i documenti richiesti.

### **La procedura è terminata.**

**SI RACCOMANDA DI NON CLICCARE SUL BOTTONE VERDE "Invia a Segreteria Digitale"**

# **PER CONSULTARE I DOCUMENTI DEI VERBALI ONLINE:**

Entrare nel Registro Elettronico e cliccare su:

**VER.DI 2.0** 

Verbali digitali

# Consulta i verbali

Consulta e modifica i verbali delle riunioni a cui hai partecipato

Si aprirà la seguente finestra:

ï

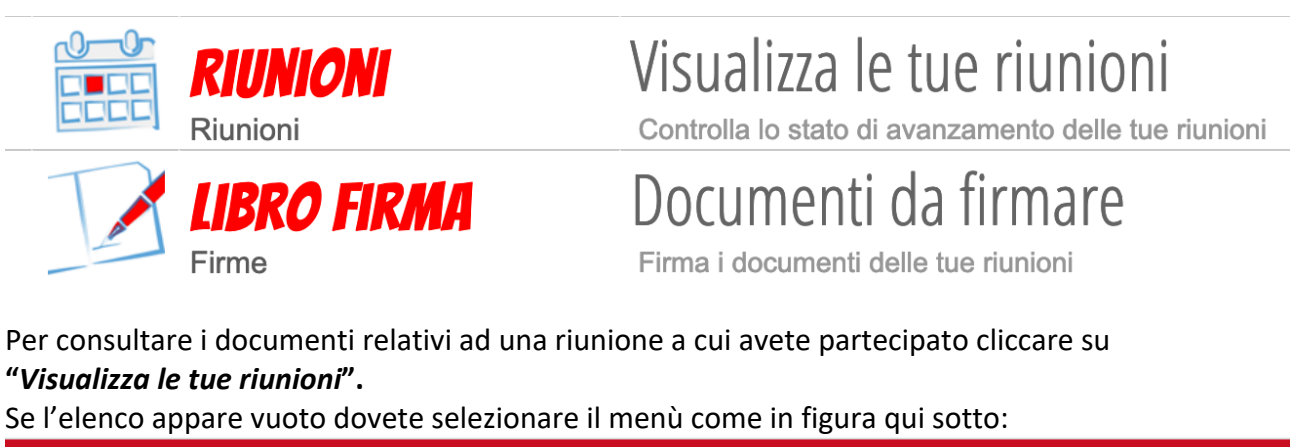

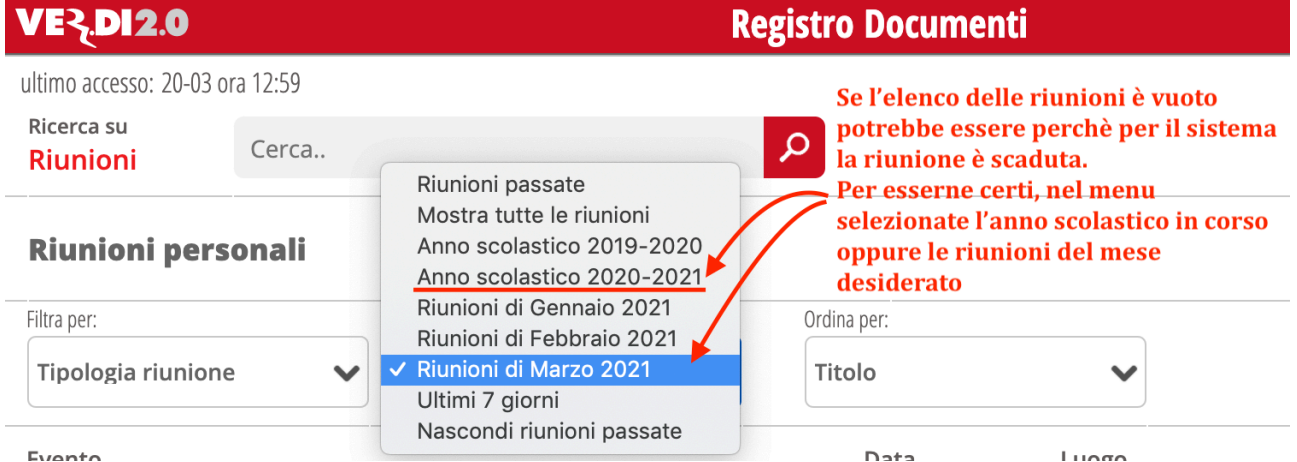

NON SELEZIONATE ALTRE VOCI DEL MENU, potrebbero dare risultati errati.

- Nella lista che apparirà, a destra, cliccare su "*Documenti*"
- Apparirà la lista dei documenti collegati a quella riunione.
- Scaricare il documento desiderato